#### To Print Screens in the Online Organizer using Internet Explorer or Google Chrome

1. Login to the Online Organizer:

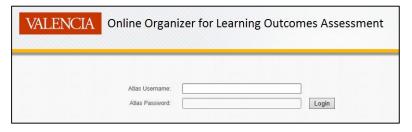

2. From the **Home** tab, select a program from the drop-down **Program** menu:

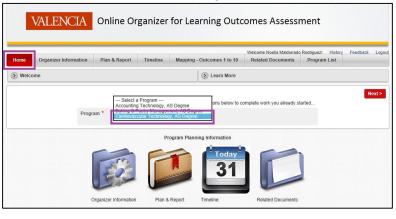

3. Choose one of the reports you would like to view and print. In this case, we chose Plan & Report

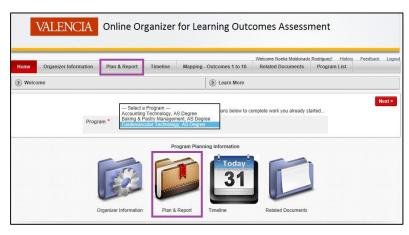

4. There are two options to print: 1) **Right-click** anywhere on the screen and select **Print**, or 2) Click **File** at the top left of your menu bar and select **Print**. In this case, we chose the first option.

|     | VALENCIA Onli                                            | ine Organi  | zer for Lea                                                             | arning Out                                 | comes A:               |   | Select all<br>Paste                               |
|-----|----------------------------------------------------------|-------------|-------------------------------------------------------------------------|--------------------------------------------|------------------------|---|---------------------------------------------------|
| Hom | e Organizer Information Plan 8                           | Report Time | ○<br>「<br>う<br>う<br>う<br>う<br>う<br>う<br>う<br>う<br>う<br>う<br>う<br>う<br>う |                                            |                        |   |                                                   |
| ) P | an & Report                                              |             |                                                                         | S Learn More                               |                        |   | Create shortcut<br>Add to favorites               |
|     |                                                          | igree 🔽     | C                                                                       | View source<br>Inspect element<br>Encoding |                        |   |                                                   |
| 2   |                                                          | Go Rows All | ~                                                                       |                                            |                        |   | Print preview<br>Refresh                          |
|     | Five Year Cycle Key Action                               | Updated On  | Updated By                                                              | Created On                                 | Created By             |   | Append to Existing PDF                            |
| /   | I am starting the plan for this academic year            | 09-MAY-2014 | Sarah Powers                                                            | 14-JAN-31                                  | Alex Larzabal<br>Gomez |   | Convert to Adobe PDF<br>Export to Microsoft Excel |
| /   | I am reporting assessment findings /<br>improvement plan | 09-MAY-2014 | Sarah Powers                                                            | 14-JAN-31                                  | Alex Larzabal<br>Gomez | _ | Send to OneNote Properties Fourmoingy.            |

Note: These printing options are available with all the subsequent tabs (i.e. Timeline, Mapping – Outcomes 1 to 10, and Related Documents.

#### To Print Screens in the Online Organizer using Safari

1. Login to the Online Organizer:

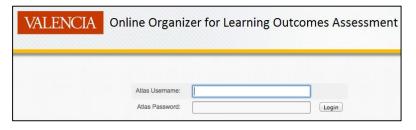

2. From the **Home** tab, select a program from the drop-down **Program** menu:

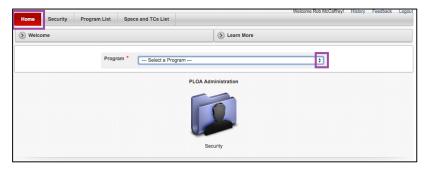

3. Choose one of the reports you would like to view and print. In this case, we chose Plan & Report

|              |                                                          |              |                |                  | Y                      | elcome Rob M                            | Caffrey! History Feedback Log |  |  |
|--------------|----------------------------------------------------------|--------------|----------------|------------------|------------------------|-----------------------------------------|-------------------------------|--|--|
| Hom          | e Organizer Information Plan                             | & Report Tir | neline Mapping | Outcomes 1 to 10 | 11 to 20               | 21 to 30                                | Related Documents             |  |  |
| » P          | lan & Report                                             |              |                | > Learn More     |                        |                                         |                               |  |  |
|              |                                                          |              |                |                  |                        |                                         | Next >                        |  |  |
|              | Program * Digital Media Technology, AS Degree            |              |                |                  |                        |                                         |                               |  |  |
|              |                                                          |              |                |                  |                        |                                         |                               |  |  |
| $\mathbf{P}$ |                                                          | Go Rows 15   | \$             |                  |                        |                                         | Add Outcome                   |  |  |
|              | Five Year Cycle Key Action                               | Updated Or   | Updated By     | Created On       | Created By             |                                         | Outcome                       |  |  |
| /            | I am starting the plan for this academic year            | 08-JUN-2014  | Rob McCaffrey  | 14-FEB-13        | Alex Larzabal<br>Gomez | Analyze motion graphics.                |                               |  |  |
| 1            | I am reporting assessment findings /<br>improvement plan | 08-APR-2014  | Rob McCaffrey  | 14-FEB-13        | Alex Larzabal<br>Gomez | Choose compelling motion graphics.      |                               |  |  |
| 1            | I am reporting assessment findings /<br>improvement plan | 08-JUN-2014  | Rob McCaffrey  | 14-FEB-13        | Alex Larzabal<br>Gomez | Comprehend the language of the industry |                               |  |  |

4. There are two options to print: 1) **Right-click** anywhere on the screen and select **Print**, or 2) Click **File** at the top left of your menu bar and select **Print**. In this case, we chose the first option.

| Home   | Organizer Information                                               | Plan & Report                                                         | Timeline | Mapping -    | Dutcomes 1 to 10 | 11 to 20               | 21 to 30  | cCaffrey! History Feedback Log<br>Related Documents |  |  |
|--------|---------------------------------------------------------------------|-----------------------------------------------------------------------|----------|--------------|------------------|------------------------|-----------|-----------------------------------------------------|--|--|
| > Plar | in & Report                                                         |                                                                       |          | 🛞 Learn More |                  |                        |           |                                                     |  |  |
|        | Back<br>Forward<br>Reload<br>Save As                                | ram * Digital Media Technology, AS Degree    Add Outcome  Add Outcome |          |              |                  |                        |           |                                                     |  |  |
| ~      | Print<br>Translate to English<br>View Page Source<br>View Page Info |                                                                       |          | pdated By    | Created On       | Created By             |           | Outcome                                             |  |  |
|        | I am<br>year Inspect Element                                        | c 08-JU                                                               | N-2014 R | ob McCaffrey | 14-FEB-13        | Alex Larzabal<br>Gomez | Analyze m | otion graphics.                                     |  |  |
|        | I am reporting assessment finding<br>improvement plan               | s / 08-AP                                                             | R-2014 R | ob McCaffrey | 14-FEB-13        | Alex Larzabal<br>Gomez | Choose co | ompelling motion graphics.                          |  |  |
|        | I am reporting assessment finding:<br>improvement plan              | uL-80 \ a                                                             | N-2014 R | ob McCaffrey | 14-FEB-13        | Alex Larzabal<br>Gomez | Comprehe  | nd the language of the industry.                    |  |  |

Note: These printing options are available with all the subsequent tabs (i.e. Timeline, Mapping – Outcomes 1 to 10, and Related Documents.